# IPフォンにスクリーンセーバー機能を提供する ためのCUCMの設定

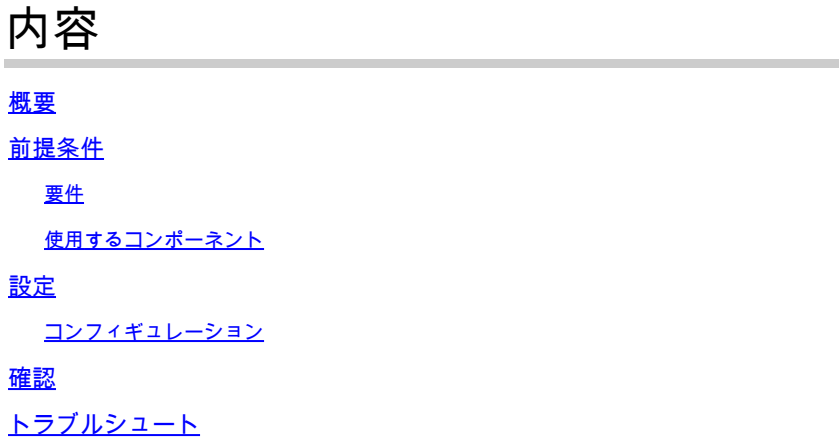

## 概要

このドキュメントでは、Cisco Internet Protocol(IP)電話にスクリーンセーバー機能を実装する方 法について説明します。

### 前提条件

#### 要件

次の項目に関する知識があることが推奨されます。

- XMLファイルとイメージを電話機に提供するようにWebサーバを設定します。
- 電話機からWebサーバにアクセスするための電話機へのIP接続。

#### 使用するコンポーネント

このドキュメントの情報は、次のソフトウェアとハードウェアのバージョンに基づいています。

- CUCM バージョン 14.0.1.12900-161
- Windows Server 2016で構成されたMicrosoftインターネットインフォメーションサービス  $(IIS)$ <sub>o</sub>
- この例では、Cisco IP Communicatorソフトフォンが使用されていますが、スクリーンセー バー機能は他の電話機モデルでも使用できます。

このドキュメントの情報は、特定のラボ環境にあるデバイスに基づいて作成されました。このド キュメントで使用するすべてのデバイスは、クリアな(デフォルト)設定で作業を開始していま す。本稼働中のネットワークでは、各コマンドによって起こる可能性がある影響を十分確認して ください。

### コンフィギュレーション

ステップ 1:CUCM管理ページで、デバイス、電話の順に移動し、変更するIP電話を選択します  $\circ$ 

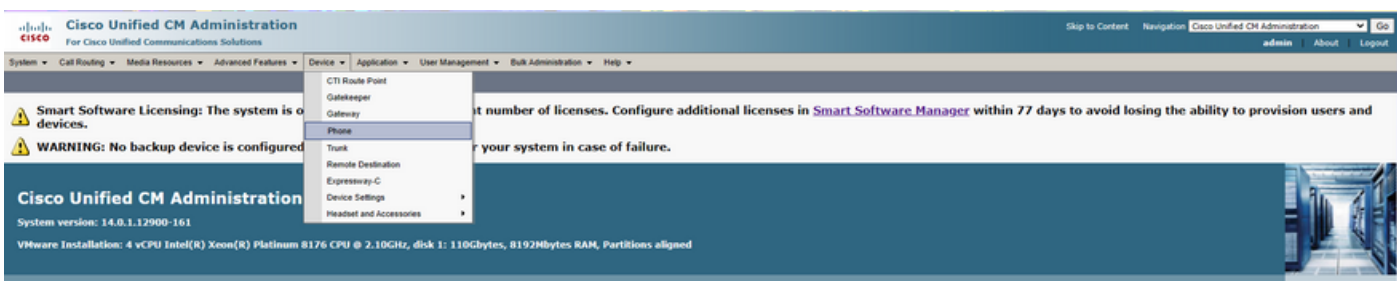

ステップ 2:Idleフィールドに、eXtensible Markup Language(XML)命令のために外部Webサーバ にアクセスするために電話で使用されるURLを入力します。

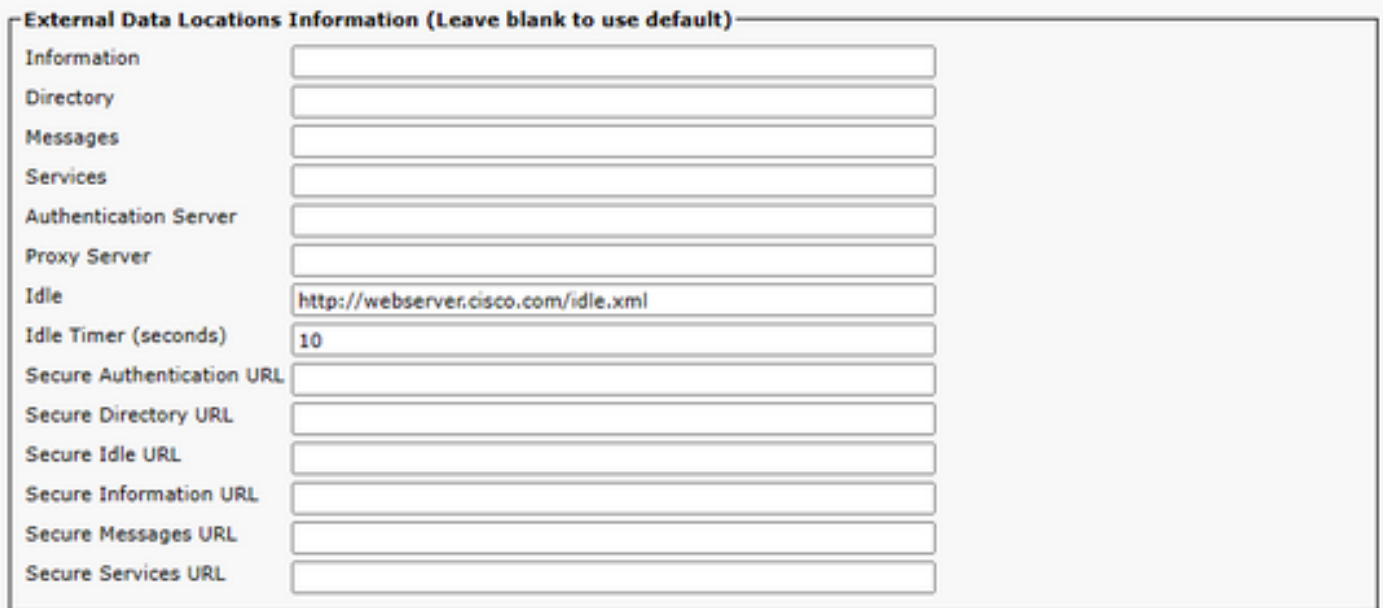

ステップ 3:次の場所からイメージを取得するために使用するURLを含むXMLファイルを作成し ます。

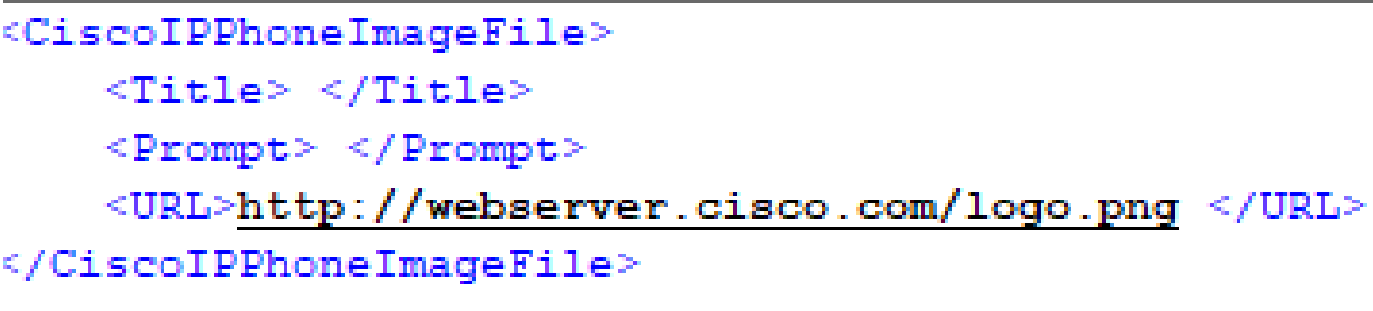

ステップ 4:XMLファイルとイメージをWebサーバにアップロードして、IP電話で取得できるよ うにします。

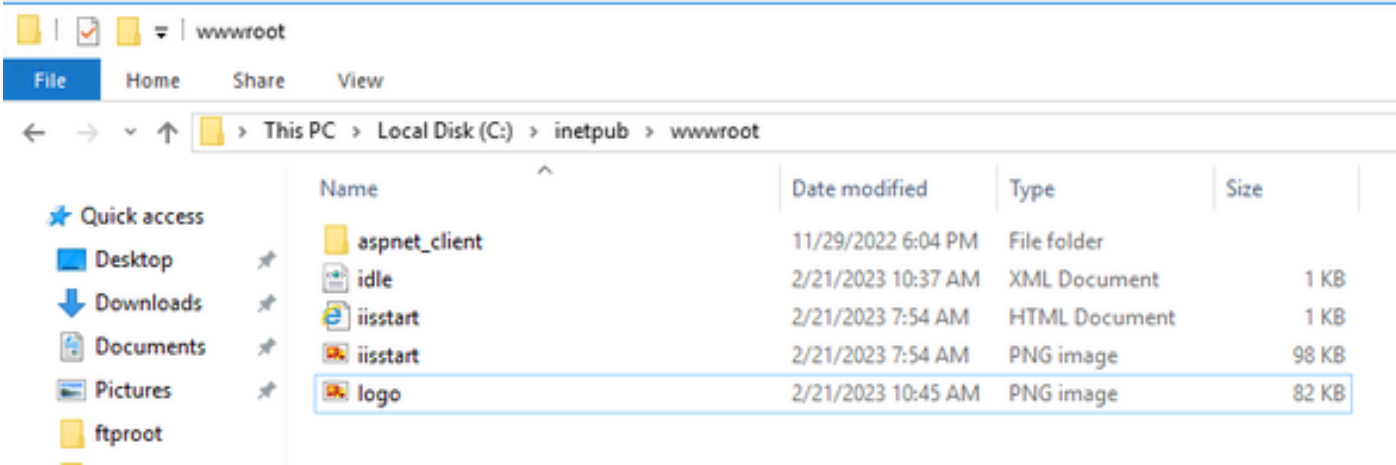

# 確認

アイドルタイマーに達するまでIP Phoneをアイドル状態のままにし、目的のイメージがスクリー ンセーバーとして表示されるかどうかをIP Phone画面で確認します。

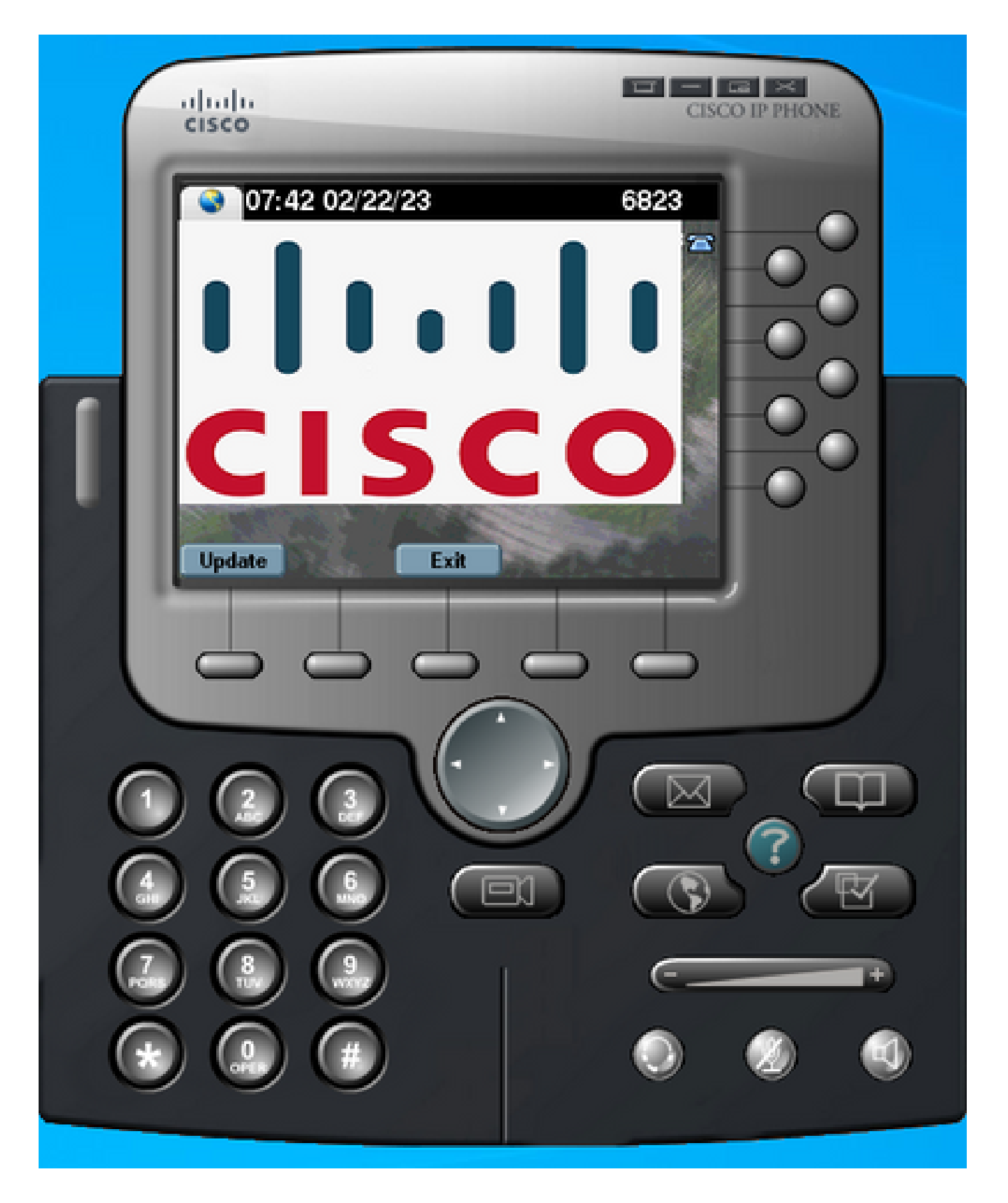

# トラブルシュート

パケットキャプチャを実行し、次のことを確認します。

• IP電話はWebサーバに到達できる。

- Webサーバは、IP PhoneにXMLファイルを提供できます。
- IP Phoneは、スクリーンセーバーとして表示されるようにイメージファイルを要求できま す。
- ファイルはWebサーバーによって期待される解像度で提供されます。

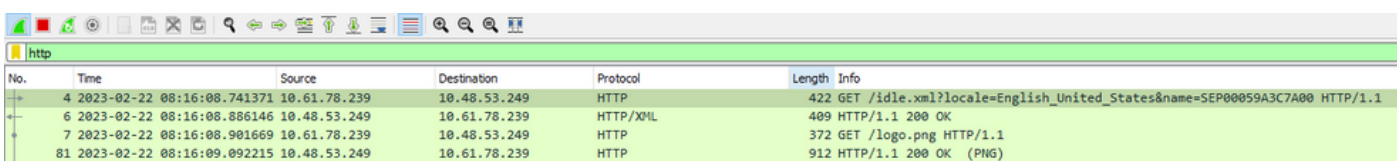

翻訳について

シスコは世界中のユーザにそれぞれの言語でサポート コンテンツを提供するために、機械と人に よる翻訳を組み合わせて、本ドキュメントを翻訳しています。ただし、最高度の機械翻訳であっ ても、専門家による翻訳のような正確性は確保されません。シスコは、これら翻訳の正確性につ いて法的責任を負いません。原典である英語版(リンクからアクセス可能)もあわせて参照する ことを推奨します。